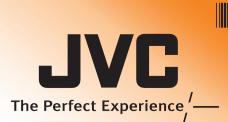

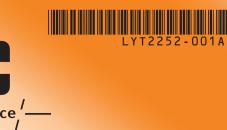

# Everio **Easy Start Guide**

This easy start guide is designed to navigate you to using your new Everio quickly. Please refer to the owner's manual for a detailed listing of features.

For additional online video tutorials, please visit: http://camcorder.jvc.com/tutorials.jsp

# **RECORDING FILES**

- Open the LCD monitor to turn on the unit. • For GZ-HD500, remove the lens cap.
- ② Press ▶ button to select the recording mode. Press ♣ / □ button to select the video or still

The Mode will be displayed in the LCD

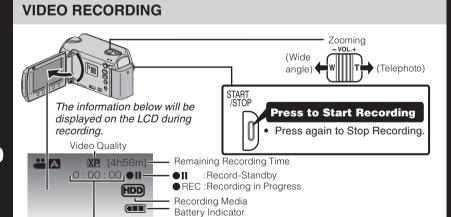

#### STILL IMAGE RECORDING

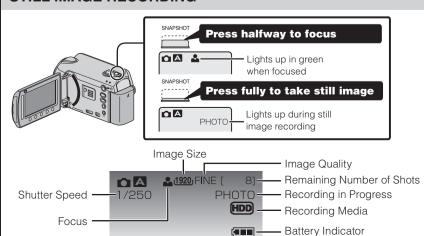

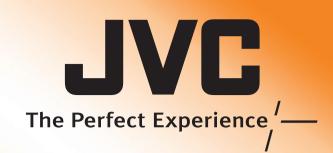

# **Customer Care Center** TOLL FREE 1-800-252-5722

For additional online video tutorials, please visit: http://camcorder.jvc.com/tutorials.jsp

> Register your EVERIO online at: REGISTER.JVC.COM and receive a special offer.

> > JVC U.S.A. A Division of JVC Americas Corp. 1700 Valley Road, Wayne, NJ 07470 www.jvc.com

#### **USING THE OPERATION BUTTONS**

- A To select an Operation icon appearing on the left side, touch the portion of the Slider next to Operation icon.
- To select an Operation icon appearing at the bottom of the screen, touch the buttons

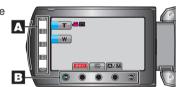

# **CHANGING MENU SETTINGS**

Select an item from the menu screen.

1 Touch the (m) button.

ontro

onch

**a** 

the

sing

2 Slide your finger up and down on the

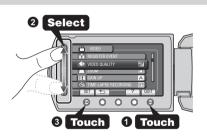

3 Touch the 68 button.

#### SUPPLIED ACCESSORIES FOR THE CAMERA

CD-ROM AV Cable (Type A - Mini Type B) Basic User Component Cable RCU (GZ-HD620) (GZ-HD500) Lithium Battery (Pre-installed in the remote control)

#### **AVAILABLE ACCESSORIES FOR THE CAMERA**

| Product Name                       | Description                                                                                                    |
|------------------------------------|----------------------------------------------------------------------------------------------------|
| Battery Pack  BN-VG114U  BN-VG121U | Provides a longer recording time than the battery pack that comes with this unit or it can also be used as a spare battery pack. |
| Battery Charger • AA-VG1U          | Enables the battery pack to be charged without using this unit.                                                                  |

To order any of these accessory please visit www.JVC.com or call 1-800-858-6442

#### TYPES OF USABLE microSD CARDS

|   | Memory Cards                      |              | Capacity   |       | Video<br>(UXP) | Still images<br>(1920x1080/FINE) |
|---|-----------------------------------|--------------|------------|-------|----------------|----------------------------------|
| n | nicroSDHC<br>Cards                | Miggs        | Supports   | 8GB   | 44min.         | 8420                             |
|   | <sd high-<br="">capacity&gt;</sd> |              | 4GB to 8GB | 4GB   | 22min.         | 4200                             |
|   | microSD<br>Cards                  | MISCO        | Supports   | 2GB   | -              | 2100                             |
|   |                                   |              |            | 1GB   | -              | 1030                             |
|   |                                   | 256MB to 2GB | 512MB      | -     | 510            |                                  |
|   |                                   |              |            | 256MB | -              | 260                              |

Note: Operations are confirmed on the following microSD cards

| Manufacturer | Panasonic, TOSHIBA, SanDisk, ATP                             |  |
|--------------|--------------------------------------------------------------|--|
| Video        | Class 4 or higher compatible microSDHC card (4 GB to 8 GB)   |  |
| Still image  | microSD card (256 MB to 2 GB), microSDHC card (4 GB to 8 GB) |  |

• Using cards other than those specified above may result in recording failure or data

ccessori

- Always check available memory space and battery power in advance.
- Make sure your battery is fully charged.
- A spare battery may be useful

#### Stabilizing Your Picture

- Try these tips to improve the image:
- Look for a place to sit down and take your video.
- Look for something you can set your camera on.
- Consider using a tripod or a monopod to further steady your video.

#### Camera Movement

- The most enjoyable and professional looking videos generally have very little camera movement
- Treat all movements as a special effect.
- If you must move the camera, do it slowly.

#### Zoomina

chniqu

As a general rule, your video will look better if you zoom the lens before you start your recording:

- Focus on the subject first, then begin recording.
- If you must zoom during a recording, treat it as a special effect and zoom slowly.

#### **Exposure**

- Remember to shoot with the sun or the primary light source behind you.
- Keeping the range of contrast in your scene to a reasonable level is the easiest way to improve the picture quality.
- Pay special attention to objects in the LCD screen that appear very washed out or
- Making a simple change in how the camera is aimed or by zooming in slightly, you may reduce contrast to a reasonable range.

### Length of Recording

Many recordings are ruined by stopping the recording too soon and missing the best

- Always try for at least a 10 second recording.
- When in doubt, let the recording continue longer.
- It is much easier to edit unneeded material later.

#### **CHARGING THE BATTERY**

- Close the LCD to turn Off the Power
- Attach battery

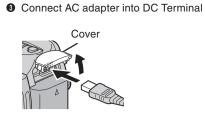

Onnect the AC adapter to outlet

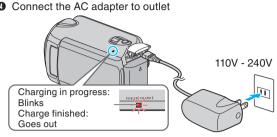

| Battery Type        | Charging Time | Continuous<br>Recording | Actual<br>Recording |
|---------------------|---------------|-------------------------|---------------------|
| I-VG114U (Supplied) | 2hr.30min.    | 1hr.20min.              | 0hr.45min.          |
| I-VG121U            | 3hr.30min.    | 2hr.05min.              | 1hr.10min.          |
|                     |               |                         | -                   |

Note: The battery pack is not charged at the time of purchase

tarte

etting

Be sure to use JVC battery packs. If you use any other battery packs besides JVC battery packs, safety and performance cannot be guaranteed.

### **INSERTING THE microSD CARD\***

- Open the card slot cover Install a microSD Card
- Turn off the power before inserting or removing a card

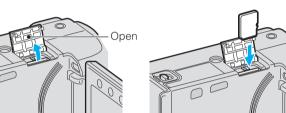

\* SD card not included

# **PLAYBACK VIDEOS**

- Open the LCD monitor to turn on the unit.
- ② Press ▶ button to select the playback mode
- Press 

   Press 
   D button to select the video or still image mode.

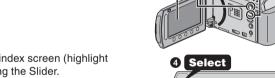

- Select from the index screen (highlight thumbnails) using the Slider
- Touch the 
   button.

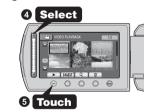

#### **PLAYBACK ON A TV**

### Preparation:

a

layin

 $\mathbf{m}$ 

- Turn off both camera and TV.
- To connect using the HDMI mini
- When connecting to a 1080p compatible TV, set [HDMI OUTPUT] to [AUTO 1].

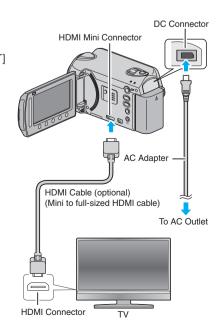

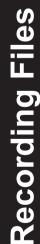

### Backup to a computer or external hard disk drive

**KEEP IT HIGH DEFINITION (Windows)** 

The provided JVC software also makes it easy to copy your video to a computer or an external hard disk drive.

#### For the customer with a Blu-ray Player:

The provided JVC software lets you create high definition AVCHD discs using standard blank DVD-R media, and your Windows PC with DVD Burner.

An AVCHD disc is a great choice because it contains the original HD video, which can be stored on inexpensive blank DVD-R media.

These discs can be played back in virtually any recent Blu-ray player that has the

#### MAKE A DVD OR VHS (NO PC REQUIRED!)

It's easy to connect a JVC HD Everio to a traditional DVD Recorder or VHS Recorder.

#### **UPLOAD TO YouTube™**

YouTube™ is a great way to share you videos, in either HD or SD quality. JVC makes it

#### **WORKING WITH Apple**

JVC HD Everio camcorders also work great with Apple. There are a few things to check for best results.

Each of these solutions is explained in detail in the following sections.

# HOW TO RECORD A FILE (VIDEO CLIP) FOR YouTube™

- Press the ► button to select the recording mode.
- ② Press the ♣ / button to select the video mode.
- Press the UPLOAD/EXPORT\* button to display the UPLOAD SHOOTING/ EXPORT SHOOTING\* menu.
- Select [UPLOAD SHOOTING] and touch the 

  ® button.
- The mode switches between ON and OFF with every touch.
- After setting, touch the \sim button.
- Press the START/STOP button to start recording.
- Recording stops automatically after 10 minutes

#### HOW TO UPLOAD A FILE(VIDEO CLIP) TO YouTube™ (Windows PC only)

### **Uploading Videos**

You can upload your videos to YouTube™ using the provided software "Everio MediaBrowser"

Install the software on your PC and connect this unit to the PC.

• For details on how to use the software, refer to the help file. "Installing the Provided Software"

#### Trouble with Uploading Videos

"Connecting this Unit to PC"

Check if you have created an account with YouTube™.

Trouble with Using the Provided Software Everio MediaBrowser

Consult the customer service center below.

Pixela User Support Center

| Region                                  | Language                          | Phone #                     |  |  |  |
|-----------------------------------------|-----------------------------------|-----------------------------|--|--|--|
| USA and Canada                          | English                           | +1-800-458-4029 (toll-free) |  |  |  |
| Europe (UK, Germany, France, and Spain) | English/German/<br>French/Spanish | +800-1532-4865 (toll-free)  |  |  |  |
| Other Countries in<br>Europe            | English/German/<br>French/Spanish | +44-1489-564-764            |  |  |  |
| Asia (Philippines)                      | English                           | +63-2-438-0090              |  |  |  |
| China                                   | Chinese                           | 10800-163-0014 (toll-free)  |  |  |  |

For details on how to upload to YouTube™ or transfer files to iTunes®\*, refer to

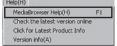

# \* GZ-HD620

#### **INSTALL Everio MediaBrowser (Windows)**

Everio MediaBrowser is included with your camcorder. It lets you archive and organize vour videos. It also lets you create discs and upload video to YouTube™, and other

#### Preparation:

Olick [Next].

Everio

**≶** 

Q

LOW

 $\mathbf{m}$ 

edial

erio

620

(1)

5

Q

- Load the provided CD-ROM into the PC.
- In Windows Vista, the auto play dialog box appears.

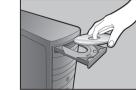

Olick [Easy Installation]. Follow the on-screen instructions.

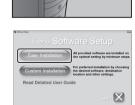

Olick [Finish]. Everio MediaBrowser icons are created on the desktop. THD. Everio

Everio MediaBrowser uses a makes it easy to find any video you have recorded by selecting the appropriate date.

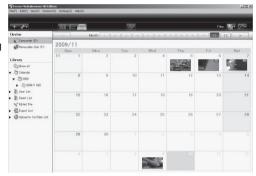

#### **HOW TO RECORD A FILE FOR iTunes®**

- Press the ▶ button to select the recording mode
- Press the ♣ / □ button to select the video mode.
- Press the UPLOAD/EXPORT button to display the UPLOAD SHOOTING/EXPORT SHOOTING menu.
- Select [EXPORT SHOOTING] and touch the <sup>®</sup> button

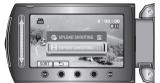

- The mode switches between ON and OFF with every touch After setting, touch the \to button.
- Press the START/STOP button to start recording.

# **HOW TO TRANSFER FILES TO iTunes® (Windows PC only)**

You can export videos to iTunes® using the provided software "Everio MediaBrowser". Install the software on your PC and connect this unit to the PC.

- For details on how to use the software, refer to the help file.
- For details on transferring files to iPod, refer to the help file of iTunes®

# **Trouble with Exporting Files to iTunes®**

Refer to "Q&A", "Latest Information", "Download Information", etc. in "Click for Latest Product Info" in the help file of the provided Everio MediaBrowser software

#### Trouble with Using the Provided Software Everio MediaBrowser

Consult the customer service center on previous page.

#### **TRADEMARK**

- Windows® is either registered trademark or trademark of Microsoft Corporation in the United States and/or other countries.
- Macintosh is a registered trademark of Apple Inc.
- iTunes, iMovie, iPhoto are trademarks of Apple Inc., registered in the U.S. and other
- YouTube and the YouTube logo are trademarks and/or registered trademarks of

### **FILE BACKUP (Windows)**

# Install the Everio MediaBrowser software onto the PC.

- Make sure that enough space is left in the PC's HDD.
- Close the LCD monitor to turn off the camera.
- Connect the camera to the PC with the USB cable.
- 1 Open the LCD monitor to turn on the camera. Select [BACK UP] on the Camera. Everio MediaBrowser starts on the PC.

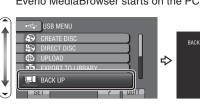

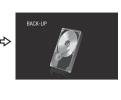

Olick [Start].

The Backup starts

Saving destination (PC)

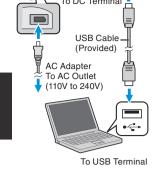

To USB Term

3 Click [All volume in camcorder] and click [Next]

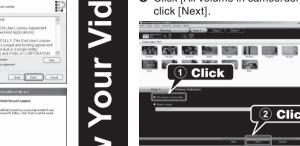

Wind

0

**(1)** 

Archive

Ω

<

Nor

# **VIEW YOUR VIDEO (Windows)**

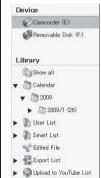

To view video that is still on your camcorder, click on Device>Camcorder in the left side panel of Everio MediaBrowser.

To view video that has already been archived to the computer. click on Library>Calendar and then choose the date the video

Choose Settings/Preferences to see the folder where MediaBrowser stores your videos. You can also playback your videos from this folder in most popular media players.

# **WORKING WITH iMovie & iPhoto**

You may use the software supplied with the Mac Computer to view and edit files from the Everio Camera. Connect the Everio Camera to the Mac Computer using a

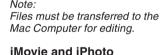

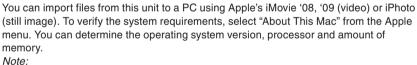

- For the latest information on iMovie or iPhoto, refer to the Apple website
- For details on how to use iMovie or iPhoto, refer to the help file of the respective
- There is no guarantee that the operations will work with all computer environments.

#### SIMPLE FILE BACKUP WITH A Mac

#### Preparation:

- Make sure that enough space is left in the Mac's HDD. Close the LCD Monitor to turn off the camera.
- Connect the camera to the Mac Computer with the USB cable.
- Open the LCD monitor to turn on the camera

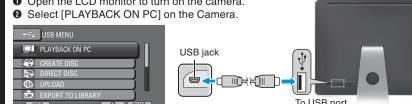

Ocpy and Paste the files to the Mac Computer for backup.

#### **AVCHD DISC CREATION (Windows)**

- Everio MediaBrowser makes it possible to create AVCHD discs to archive your recordings in their original high definition quality.
- You can use any standard DVD-R, DVD-RW, DVD+R or DVD+RW disc Recordings made in the XP, SP or EP mode are recorded with no loss in quality.
- Recordings made in the UXP mode are first converted to the XP mode, and then A standard 4.7GB disc will hold approximately 35 minutes of video in the highest
- quality setting.

  AVCHD discs can be played back in any Blu-ray player that is AVCHD compatible.
- Just look for the AVCHD logo.

Create Disc.

### Preparation:

- Click on the "Create Disc" button.
- Select the video clips you wish to include
- Choose a menu background and enter a menu title.
- Create the AVCHD disc

 $\dot{\mathbf{Q}}$ 

a

0

S

a

a

In order to include UXP recordings on your AVCHD discs, be sure to go to Settings>Disc Creation Settings, and under "AVC Disc Creation in UXP mode", choose "Re-encode to XP mode quality level".

### RECORD TO A DVD OR VHS RECORDER

It is also nossible to record to a DVD or VHS recorder. Please note that this will create a standard definition recording with standard definition picture quality.

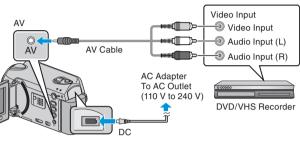

# Preparation:

- Use the supplied AV cable. The yellow connection is video. The white connection is left channel audio. The red connection is right channel audio. Connect this cable to the A/V input on your DVD or VHS Recorder.
- Follow your DVD/VHS recorder instructions to copy (dub) the video